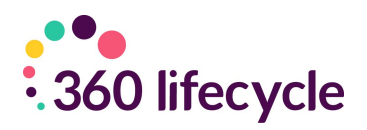

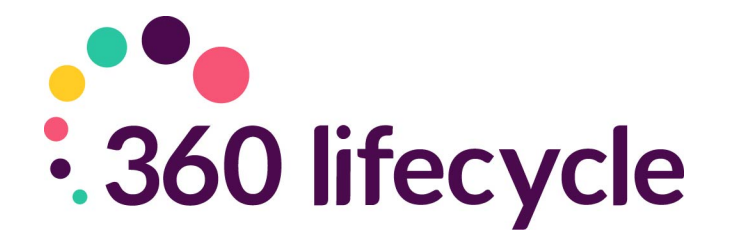

# **Automatic Reviews Training Manual**

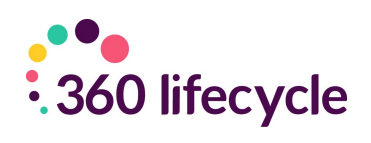

## **Contents**

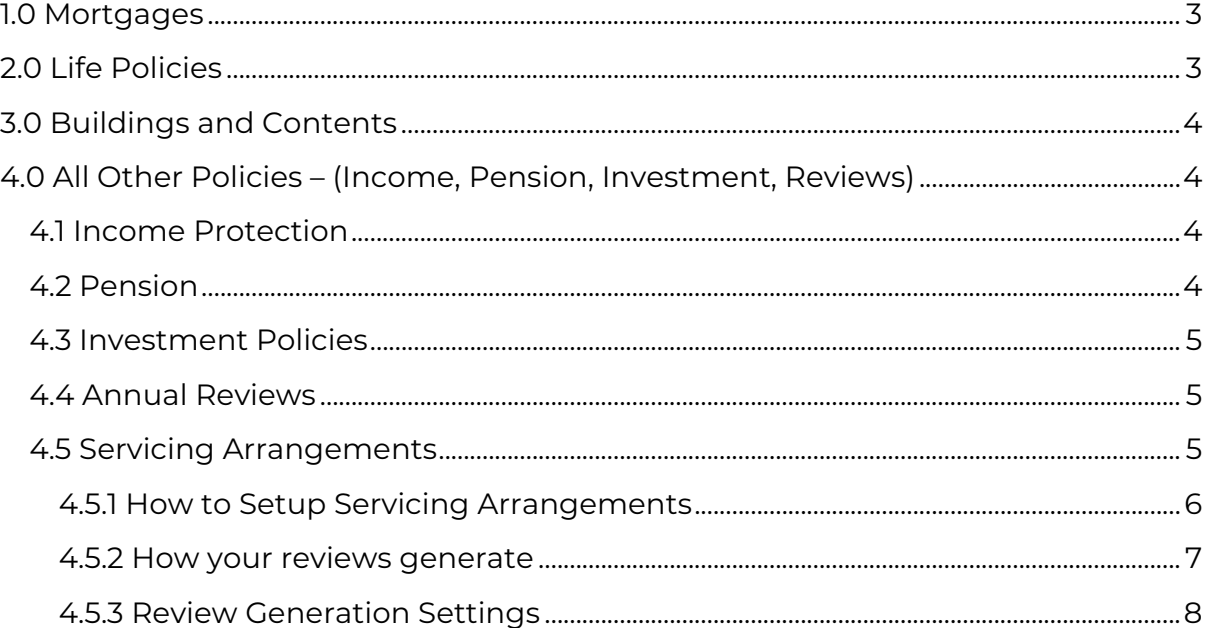

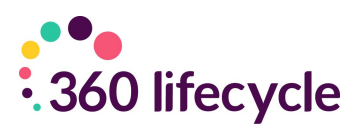

360 Lifecycle automatically generates your future sales opportunities based on key dates entered against each policy record. These opportunities are generated overnight and will appear in the servicing adviser's Hotbox for them to action accordingly. The triggers for each policy are as follows;

## <span id="page-2-0"></span>**1.0 MORTGAGES**

Mortgage Reviews can be driven by a 'Fixed End Date' or 'Initial Rate Period'. Note, if you select Initial Rate Period, this review will only be generated once a Completed Date has been inputted.

If you select 'No End Date', this will generate a review based on the 'Penalties End' field. If neither are populated, a review will generate 2 years after the 'Completed' date on the policy.

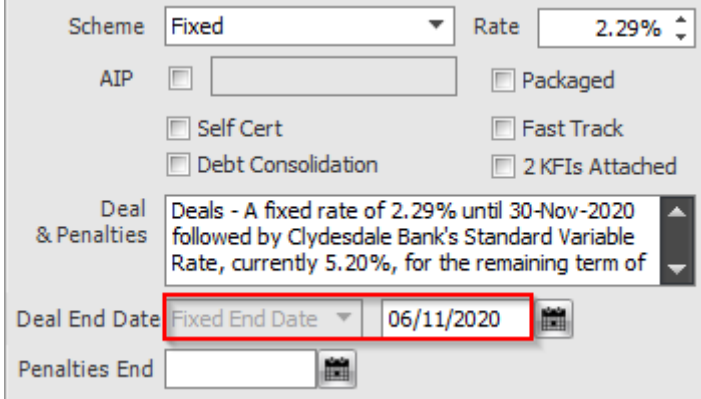

## <span id="page-2-1"></span>**2.0 LIFE POLICIES**

Life reviews are generated from the 'Authorised Date', plus the Clawback period minus the 'Advanced Notification Period'.

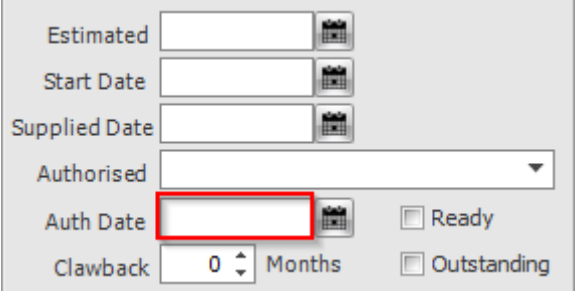

For example, if the

the 25.09.13 and the claw back period is 48 months, then the review will be generated 30 days before 25.09.17, therefore will appear in the adviser's Hotbox on the 25.08.17.

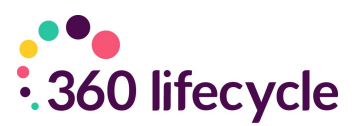

# <span id="page-3-0"></span>**3.0 BUILDINGS AND CONTENTS**

Building and Contents reviews are triggered from the 'End Date', by default the system generates a review based on the 'End Date', less the 'Advanced Notification Period'. If the 'End Date' is not populated, then this will work from the 'Start Date'.

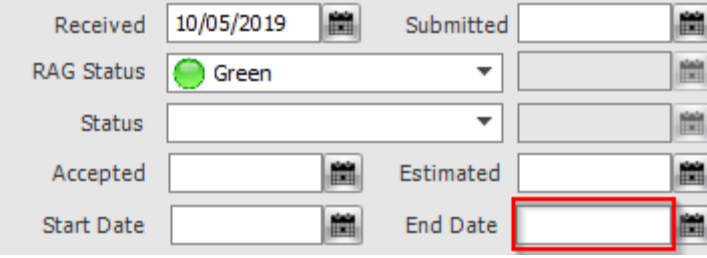

# <span id="page-3-1"></span>**4.0 ALL OTHER POLICIES – (INCOME, PENSION, INVESTMENT, REVIEWS)**

Triggers for Income Protection, Pension and Investment policies work from the 'Start Date', plus the 'Clawback Period', less the 'Advanced Notification Period'.

## <span id="page-3-2"></span>**4.1 Income Protection**

Ē

<span id="page-3-3"></span>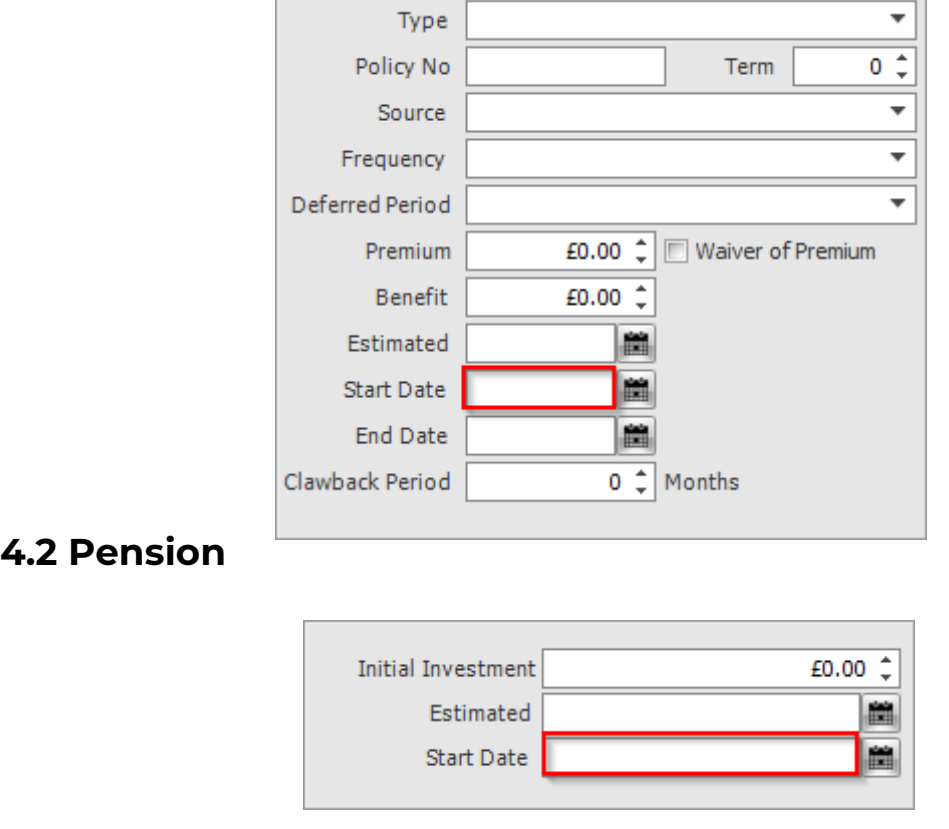

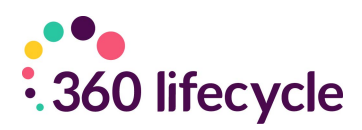

### <span id="page-4-0"></span>**4.3 Investment Policies**

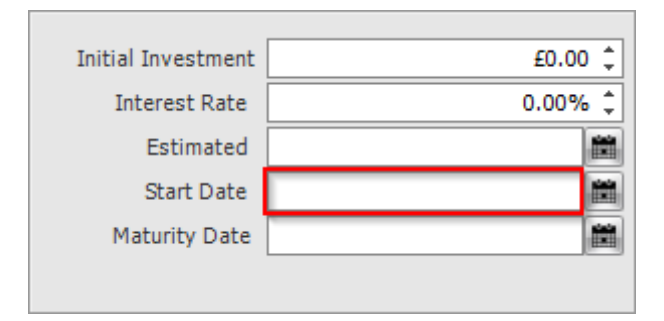

### <span id="page-4-1"></span>**4.4 Annual Reviews**

An Annual Review will be generated 11 months after the last completed bit of business. Therefore, if a life policy is the last completed bit of business on a client case then the annual review will be generated 11 months from the 'Authorised Date' entered on that policy.

There is also a 'Reviews' tab on the 'Case ID' level on a case, if you choose to click on this there is also an option to view all the reviews at once.

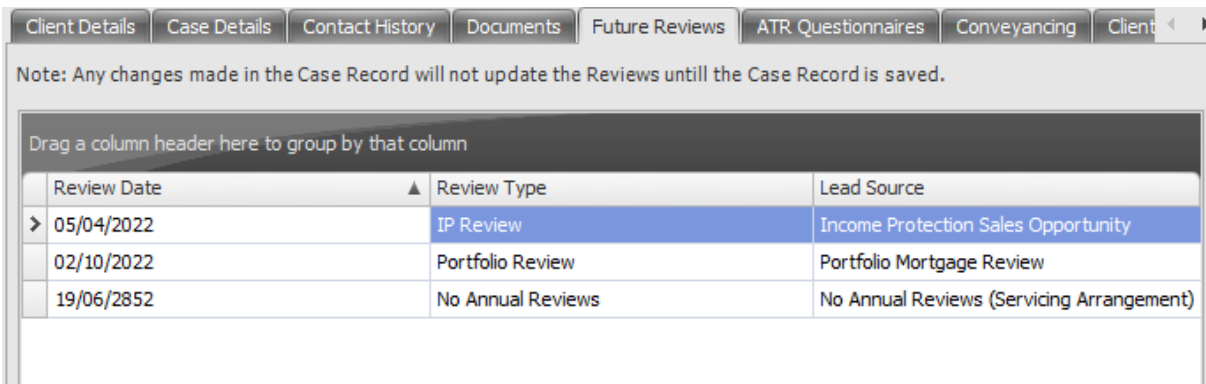

### <span id="page-4-2"></span>**4.5 Servicing Arrangements**

If a servicing arrangement is set for a policy, then this will override any review that the system will generate. This is so you can manipulate the reviews in which will be sent to your Hotbox and the level of service that you provide to a client.

The setting and dates for a servicing arrangement can be amended in Maintenance> General > select Servicing Arrangement settings in the drop-down menu.

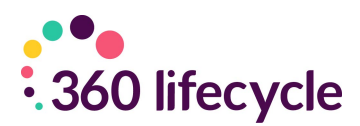

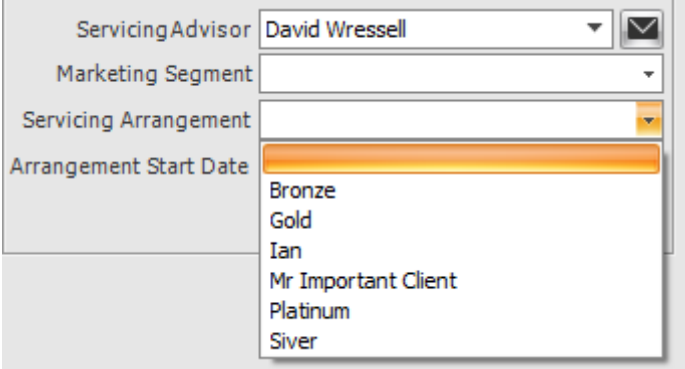

#### <span id="page-5-0"></span>**4.5.1 How to Setup Servicing Arrangements**

To setup a Servicing Arrangement, you need to login to 360 Office, and select Maintenance> General > Common Settings > Servicing Arrangement Settings.

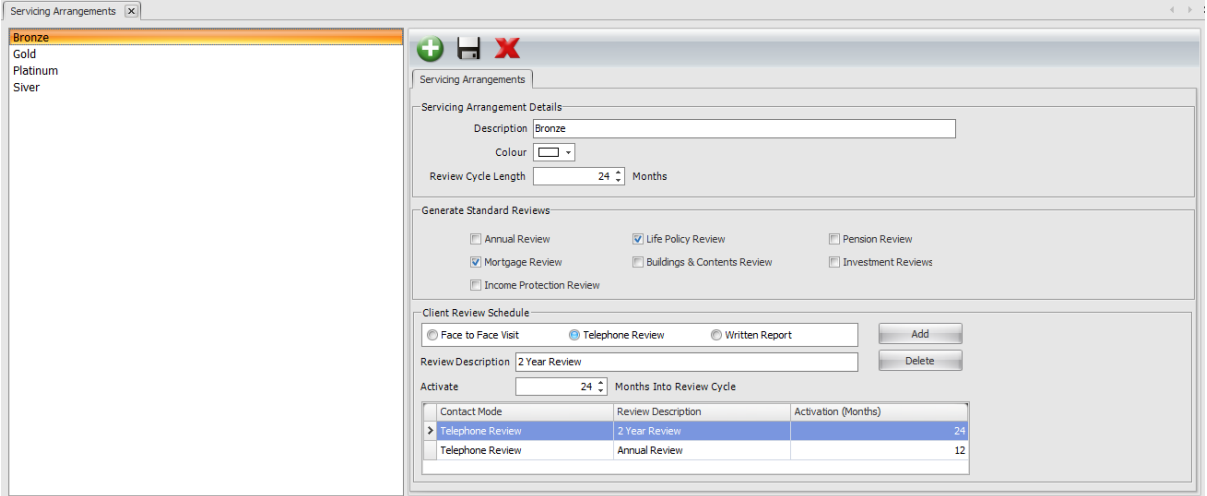

To add a new Servicing Arrangement, click the Green '+' button.

You will need to give the Arrangement a Description, which is the text that will show when selecting this on a case record.

The Review Cycle Length is how long the Servicing Arrangement will last. This will restart after this initial period elapses.

You can dictate whether the specific case generates the standard policy specific reviews by ticking or unticking the relevant options, e.g., "Mortgage Review", "Life Policy Review", etc.

Under the Client Review Schedule, you can setup when in the cycle the Arrangement will generate opportunities. To do this, click 'Add', and specify from the radio buttons if this is a 'Face to Face Visit', 'Telephone Review' or 'Written Report'. This will show in the Hotbox when the opportunity generates. You give this

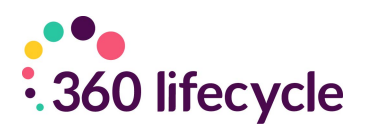

a description which will support this and input how many months into the Arrangement cycle you want this to generate. You can generate as many opportunities as you need to within a Servicing Arrangement, and handle these as you would any other Opportunity in the Hotbox.

#### <span id="page-6-0"></span>**4.5.2 How your reviews generate**

Here is a reminder of the dates in which will prompt your system to generate a review:

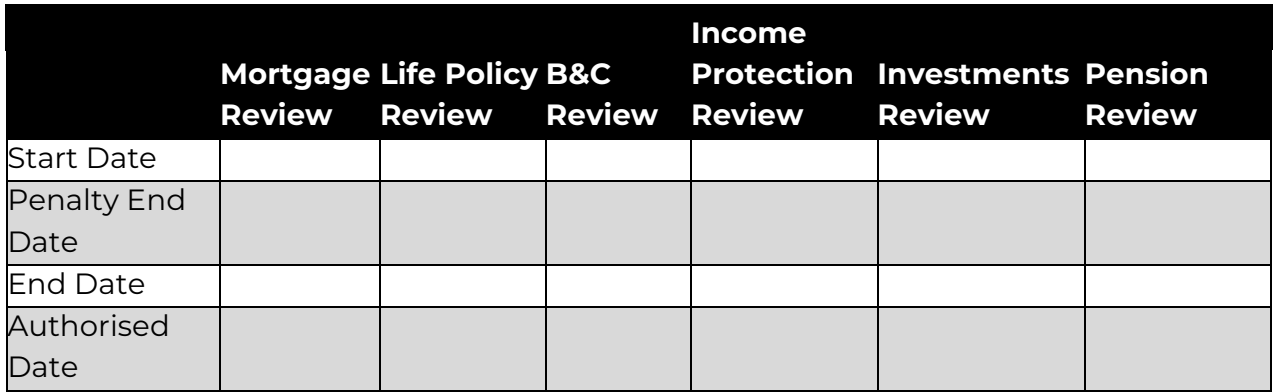

Annual Reviews worked based on the last completed bit of business, here is a reminder of how these will be generated:

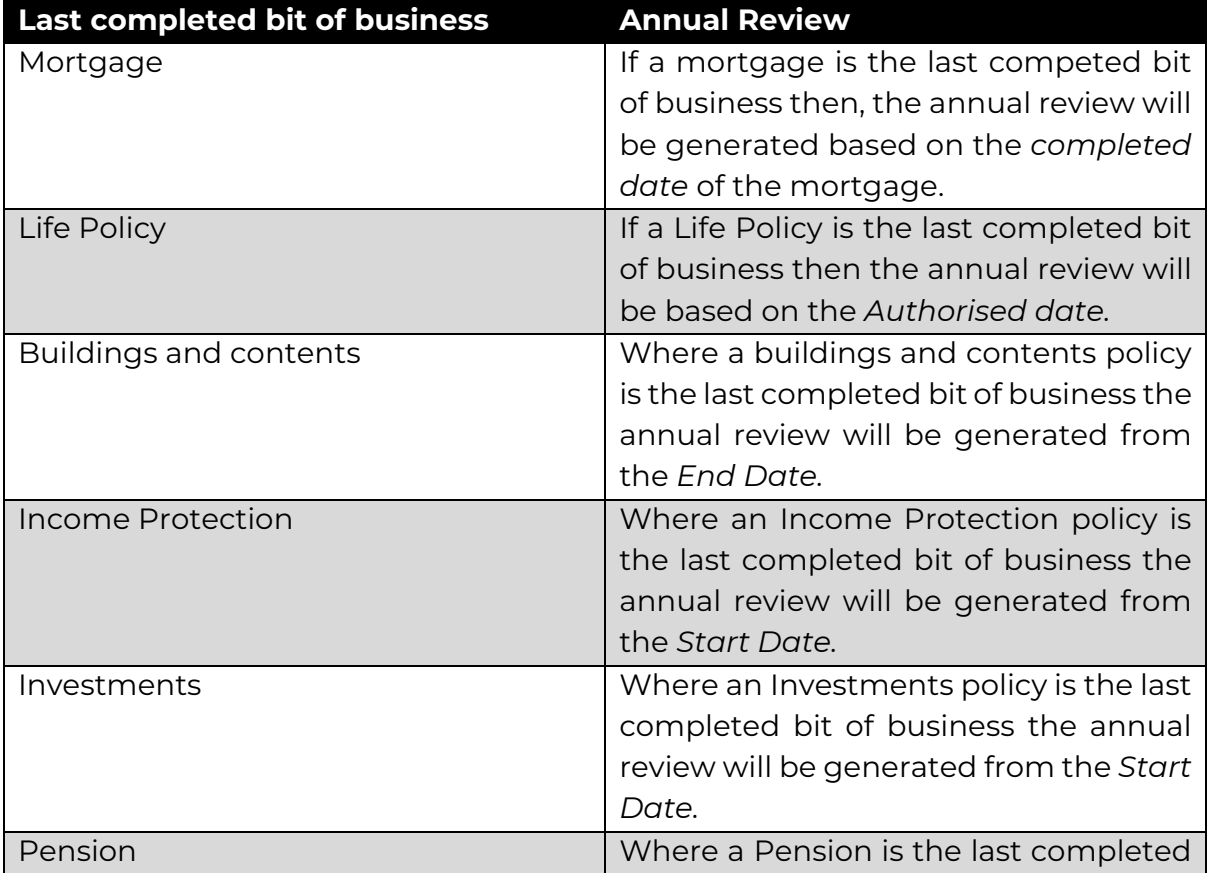

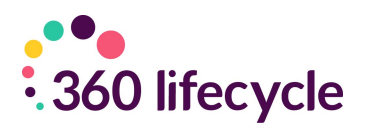

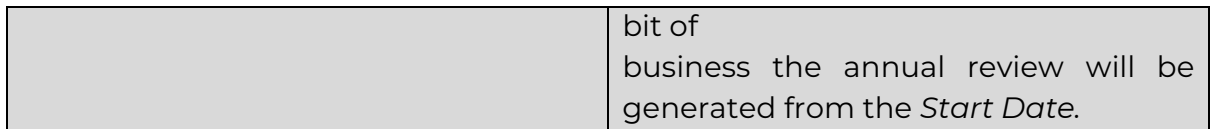

#### <span id="page-7-0"></span>**4.5.3 Review Generation Settings**

You can now manage your own review generation settings within 360 Office. Login, and locate Maintenance > General > Common Settings > Review Generation Settings. This will open a window like the below:

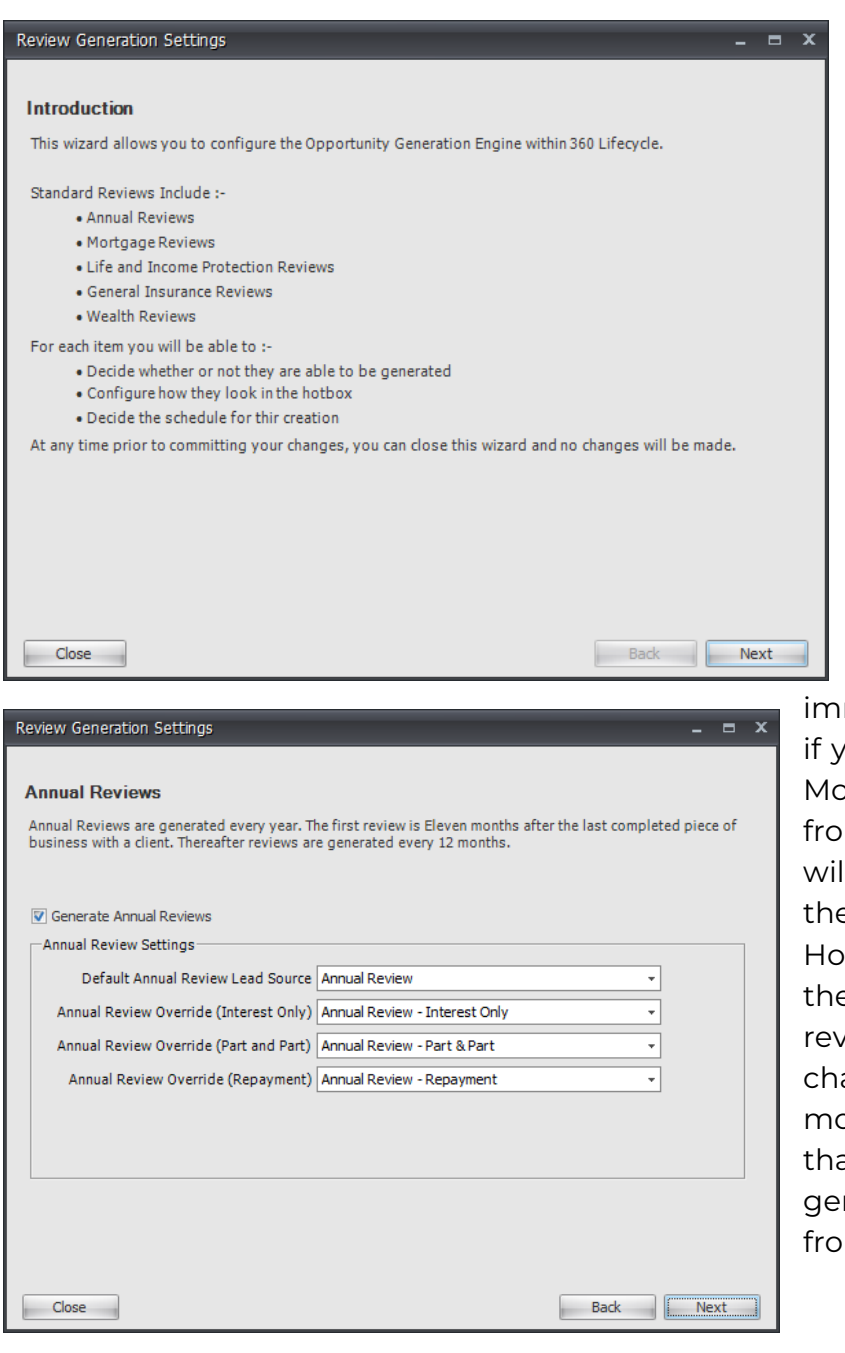

From here, you can quickly and easily maintain your reviews, determining the Advance Notification Period, and the Lead Source linked to these. This can be done for Annual Reviews, Mortgage Reviews, B&C Reviews, Life & Income Protection Reviews and Wealth Reviews.

If you make any changes, these will take mediate effect, meaning ou were to change your ortgage Review period m 3 to 6 months, leads Il immediately show in e relevant adviser's tbox as per the clients ey manage. If you were to erse this, however - i.e., ange from 6 back to 3 onths - then any leads at have already nerated will be removed m the Case Record.